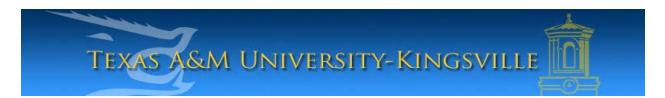

## iTech Helpdesk

## How to activate Emergency Notifications for Students

## If you require any assistance with these instructions please call the helpdesk at 361-593-4357

1. Go to <u>http://www.tamuk.edu</u>. Click on the drop down menu called, "<u>Quicklinks</u>". Scroll down the list until you find, "<u>Emergency Notification Sign Up</u>". Click on the link.

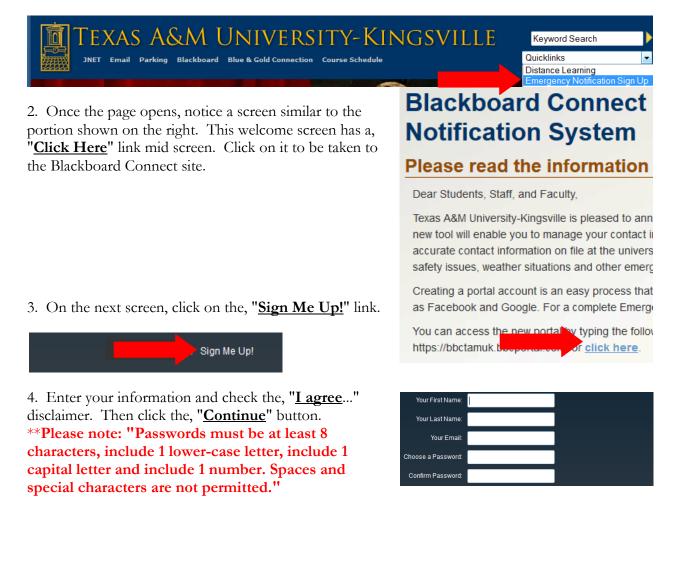

5. The system will send a confirmation to your student e-mail.

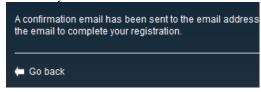

6. Open a new tab or a new browser to login to JNet. Click on the E-mail button to check your student e-mail. You should receive an e-mail from, "<u>Blackboard Connect</u>". Click on the link provided in the e-mail to continue registration.

7. In the page that opens, you will notice that there are several security questions that the system requires to be setup. Once you have selected the questions and setup answers, click on the, "**Save**" button.

8. Upon setting up your security questions successfully, a message will appear that states, "<u>Congratulations, your</u> <u>account has been activated. You may now login</u>". Click on the, "<u>Login</u>" button.

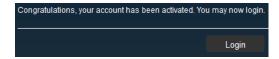

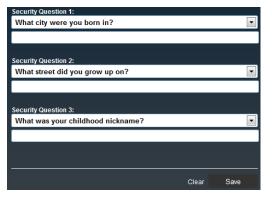

9. On the login window, sign in using your student e-mail and your password. Your student e-mail is your firstname.lastname@students.tamuk.edu. Your password is the same password you use to login to JNet. \*\*Please note: If you forget what your student e-mail is, see the pamphlet on, "<u>How to obtain your student</u> <u>credentails</u>". The first part will show you how to find your student e-mail.

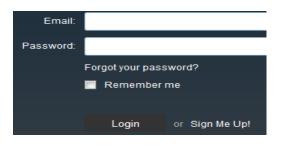

10. The next screen has 4 parts. The first part asks for an, "<u>Identification Code</u>". This is actually your Banner ID, the K00###### number. Enter it and click on the <u>Submit</u> button.

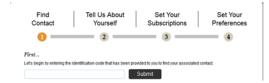

11. The following prompt asks for either a phone number or an e-mail address. Use your student e-mail address as the system *MAYNOT* have your phone number saved. Click the <u>Submit</u> when done.

12. If the system finds you successfully, you will see a message that reads, "Great! We found a contact ... ". Click on the Associate button that appears.

13. On the following screen, you will see your student e-mail appear next to a checkbox asking you to confirm your e-mail. Check the box that says, "YES, this is mine" and click on the Next button.

Viewing pre-loaded data for Student Tes ring data was pre-loaded by TAMUR Select the box next to each item to indicate a way to reach you. You may also Skip this step and enter the info afterwards. Click Next to continue. udent.test@students.tamuk.edu 📃 YES, this is mine Next

14. After the screen completes loading, you are shown what TAMUK has associated to contact you to. You may provide alternate forms of contact such as a home, work, or cell phone number, alternate e-mail addresses, and an address just by clicking the buttons available. When done, click the Next button.

15. On the subscriptions screen, leave the TAMUK option checked and click the <u>Next</u> button. Check the box next to each notification you would like to receive

Expand All | Collapse All

Image: A marked a marked a Emergency

16. After the screen completes loading, you will see the preferences you have setup to be contacted in the case of an emergency. Click on the **Done** button to confirm your choices.

\*\*\*Please note: Before attempting to setup emergency notifications make sure that you have your student e-mail already setup. In addition, you must have access to JNet and know your Banner ID, the K00###### number.

1050 N. University Blvd. Jernigan Library – Commons Lab Kingsville, Texas 78363

## iTech Helpdesk

24/7 Phone Support at: (361) 593-4357 helpdesk@tamuk.edu

Great! We found a contact...

Associate

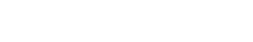

Add

Phone Ħ

Add

Email

Add

Address || \

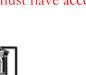

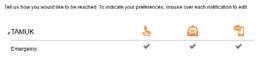